## ORACLE

# OCI Getting Started Workshop

Hands-on Lab manual for the OCI Getting Started Workshop

Nov, 2021 | Version 1.07 Copyright © 2021, Oracle and/or its affiliates Public

## <span id="page-1-0"></span>**PURPOSE STATEMENT**

This document provides guidance and instructions needed for the OCI Getting Started Hands-on workshop. It is intended solely to help you get acquainted with the OCI platform.

## <span id="page-1-1"></span>**DISCLAIMER**

This document in any form, software or printed matter, contains proprietary information that is the exclusive property of Oracle. Your access to and use of this confidential material is subject to the terms and conditions of your Oracle software license and service agreement, which has been executed and with which you agree to comply. This document and information contained herein may not be disclosed, copied, reproduced or distributed to anyone outside Oracle without prior written consent of Oracle. This document is not part of your license agreement nor can it be incorporated into any contractual agreement with Oracle or its subsidiaries or affiliates.

This document is for informational purposes only and is intended solely to assist you in planning for the implementation and upgrade of the product features described. It is not a commitment to deliver any material, code, or functionality, and should not be relied upon in making purchasing decisions. The development, release, and timing of any features or functionality described in this document remains at the sole discretion of Oracle.

Due to the nature of the product architecture, it may not be possible to safely include all features described in this document without risking significant destabilization of the code.

## **TABLE OF CONTENTS**

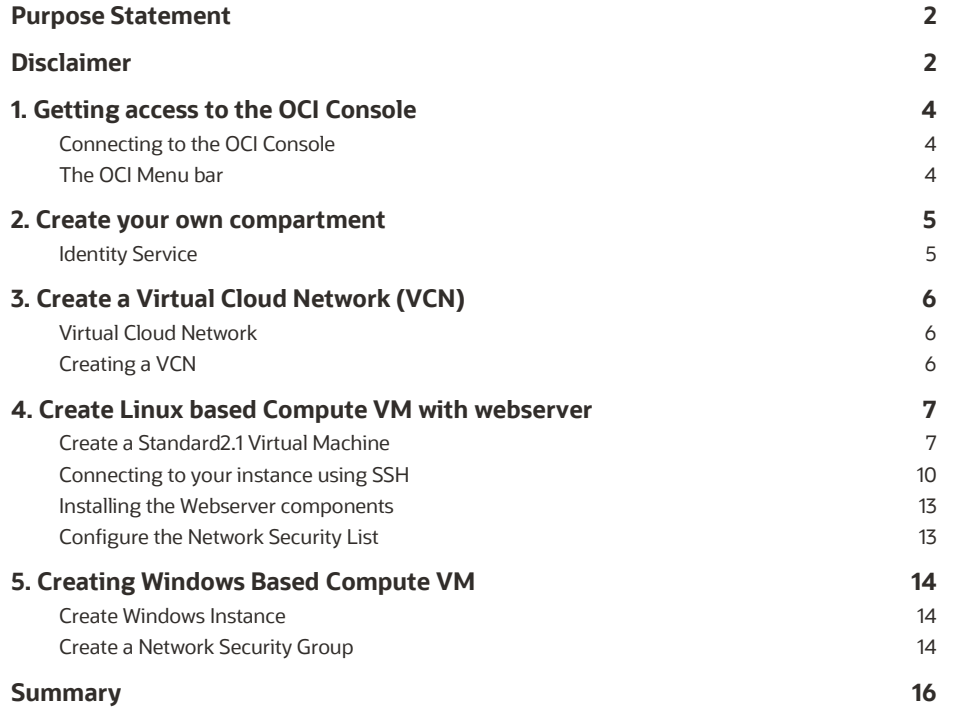

## <span id="page-3-0"></span>1. **GETTING ACCESS TO THE OCI CONSOLE**

During this workshop you will work in a shared tenancy. Your instructor will provide information regarding your login credential.

## <span id="page-3-1"></span>**Connecting to the OCI Console**

Please go t[o https://www.oci-workshop.com/login](https://www.oci-workshop.com/login) and select the correct region for your workshop. This link will take you to the login page of the cloud tenancy you will use during this workshop.

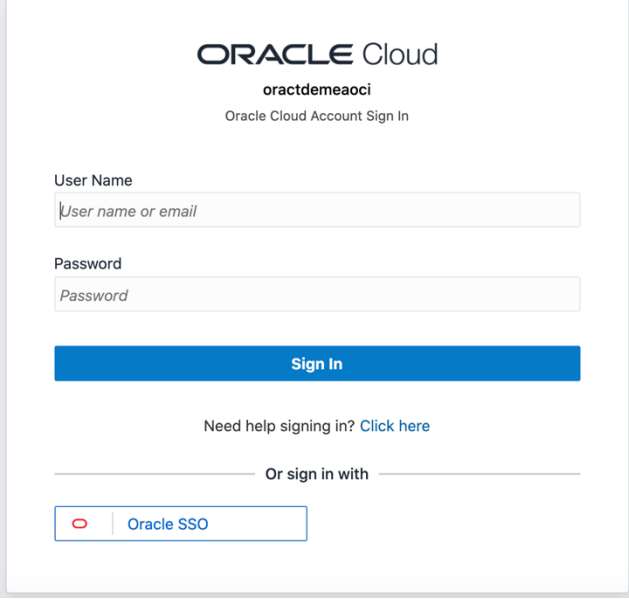

Your instructor will provide you with your User Name and Password.

Accept the term of service and you will be directed to the main OCI Console page.

## <span id="page-3-2"></span>**The OCI Menu bar**

At the top of the OCI Console page you will see the main menu bar.

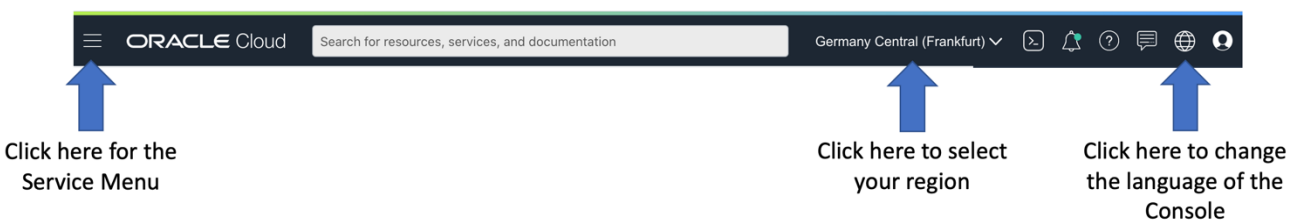

If you want to change the language of your interface, you can click on the Globe Icon on the right and select the language you want to console to be displayed in.

By Clicking on the left "hamburger menu" Icon, a list of the OCI services will be shown,

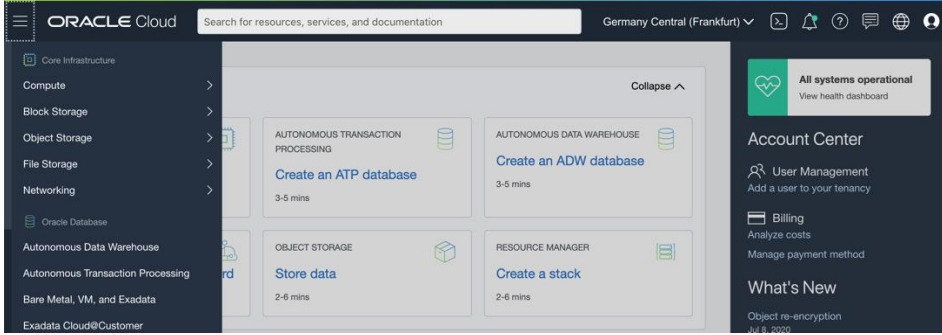

## <span id="page-4-0"></span>**2. CREATE YOUR OWN COMPARTMENT**

#### **Mission:**

Create your own compartment, inside the already present Workshop Compartment

## <span id="page-4-1"></span>**Identity Service**

Navigate to the Identity & Security and click on the submenu Compartments. If you do not see the Identity service in the menu, you have to scroll down using 2 fingers on your touch pad or your middle mouse wheel. Alternatively, you can also use your Arrow Down key.

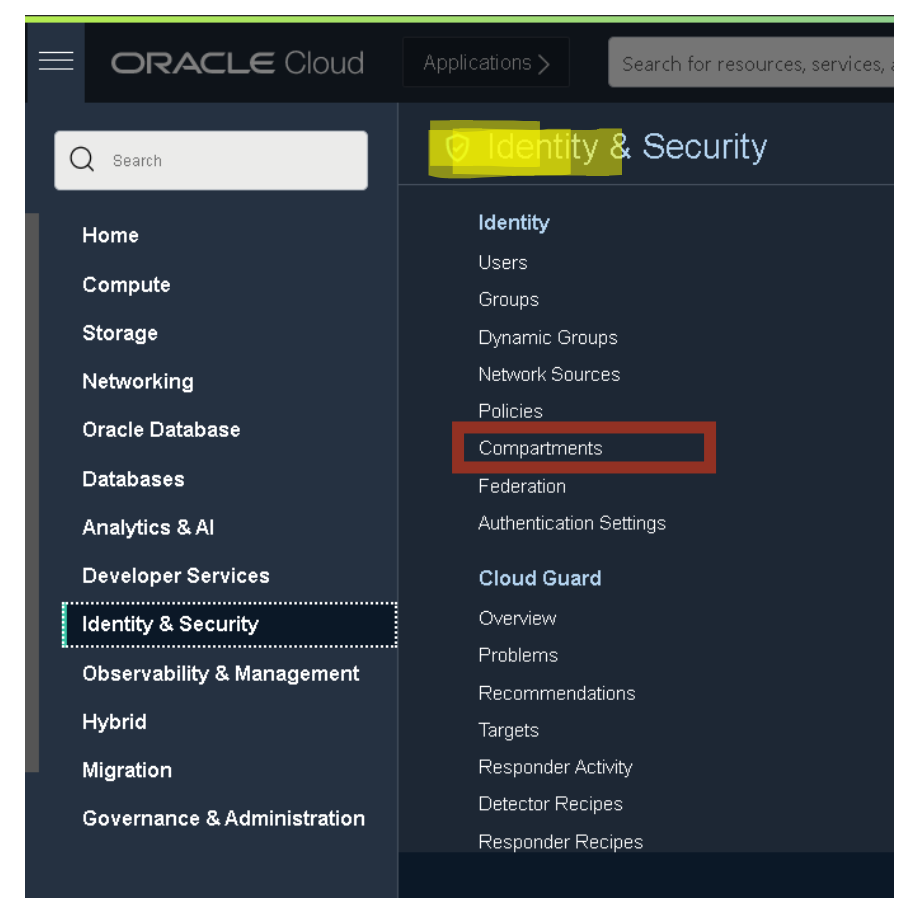

You will be shown a list of existing compartments. Click on the **Workshop** compartment. This will navigate you inside this compartment. Now you are ready to create your own compartment.

#### **IMPORTANT: Make sure you are inside the workshop compartment, as this is the only area where you have full administrator privileges.**

#### **Child Compartments**

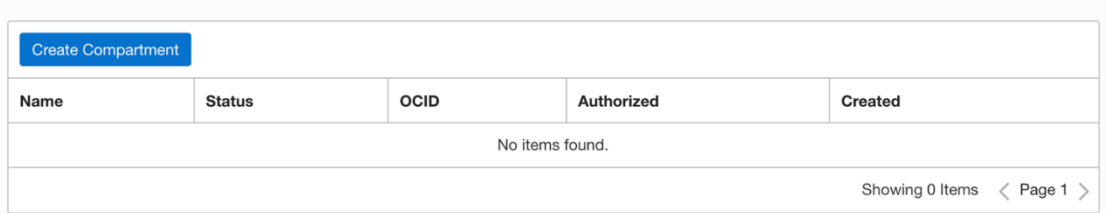

Click on the [Create Compartment] button and follow the steps to create your compartment.

TIP: After you have created your compartment, **it is recommended to reload the page**. Most elements in the OCI Console are dynamically updated and therefor do not require browser refreshes/reloads. One of the few exceptions is the Compartment Panel on most pages. To ensure they will show the newly created compartment, the page refresh is needed.

## <span id="page-5-0"></span>**3. CREATE A VIRTUAL CLOUD NETWORK (VCN)**

#### **Mission:**

Create a Virtual Cloud Network in your Compartment, that has as least one subnet with Internet connectivity.

## <span id="page-5-1"></span>**Virtual Cloud Network**

Using the top "Hamburger menu" navigate to the Networking (click) go to submenu-> Virtual Cloud Networks section. On the left toolbar you will see a Compartment explorer. Make sure it is set to your newly created compartment.

Use the [+] to expand the Workshop compartment.

If you do not see your newly created compartment, you want to refresh / reload your web browser.

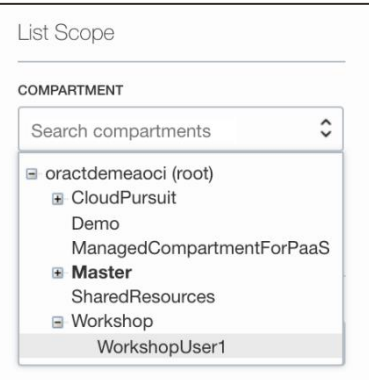

## <span id="page-5-2"></span>**Creating a VCN**

You have 2 options on how to create your VCN. If this is your first time, i**t is recommended to use the Wizard**. The Wizard can automatically create the VCN with Subnets for you and also ensure there is an Internet Gateway configured with the correct routing tables for the public subnet.

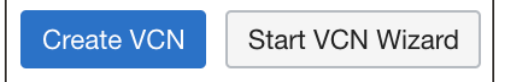

When launching the wizard, choose the [**VCN with Internet Connectivity**] option. Give your VCN a name and leave all other options as default.

The wizard will show you all the components that will be created.

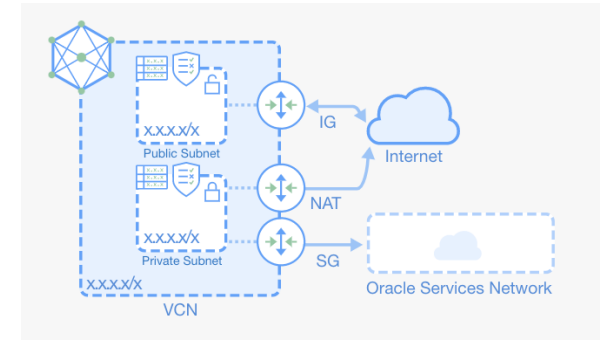

All the resources we will create later in this hands-on workshop will need to be connected to the Public Subnet. When all finished, you should see you have 2 subnets in your VCN.

Subnets in WorkshopUser1 Compartment

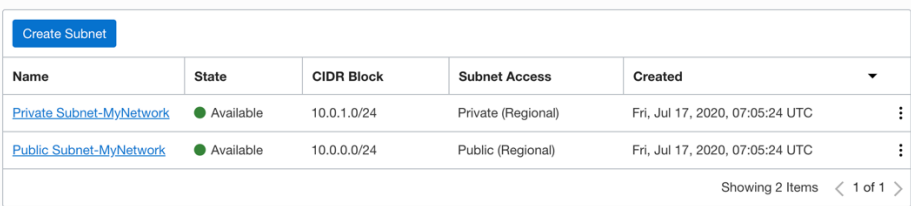

## <span id="page-6-0"></span>**4. CREATE LINUX BASED COMPUTE VM WITH WEBSERVER**

#### **Mission:**

Create an Ubuntu Linux based virtual machine with a webserver running in it and also ensure you can connect to it from the public Internet.

## <span id="page-6-1"></span>**Create a Standard2.1 Virtual Machine**

Using the top "Hamburger menu" navigate to the Compute (click) -> Instances section. Again, ensure that the Compartment Scope in the left toolbar is selected to your compartment.

Use the [Create Instance] button to create a new Virtual Machine Instance.

In the top section you can select / change the image you want to use for this instance. We want to use an **Ubuntu 18.04 instance**, so click on the [Change Image] button and find the Ubuntu 18.04 image.

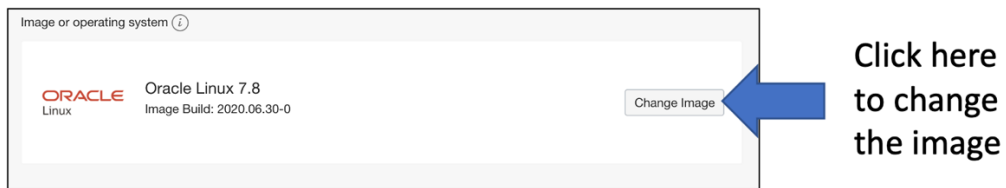

#### **Browse All Images**

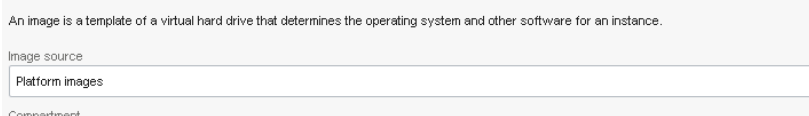

 $\vert$  Comp\_ . . ...<br>:emeanl (root)/APP/Comp\_RS

Platform images are pre-built operating systems for Oracle Cloud Infrastructure

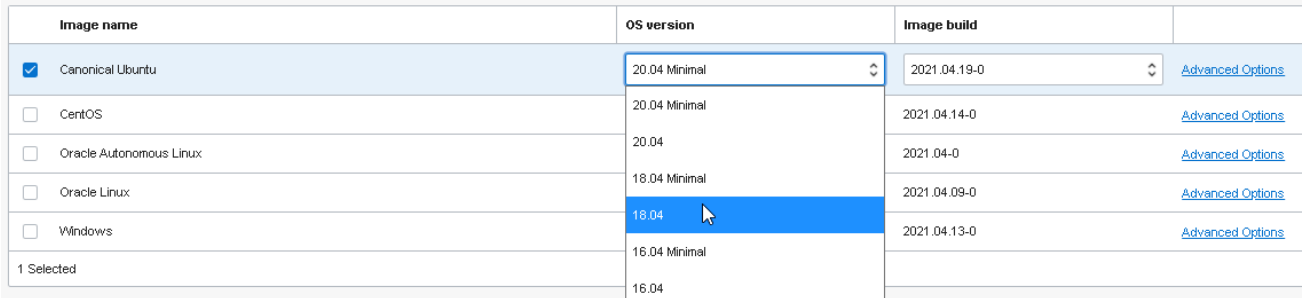

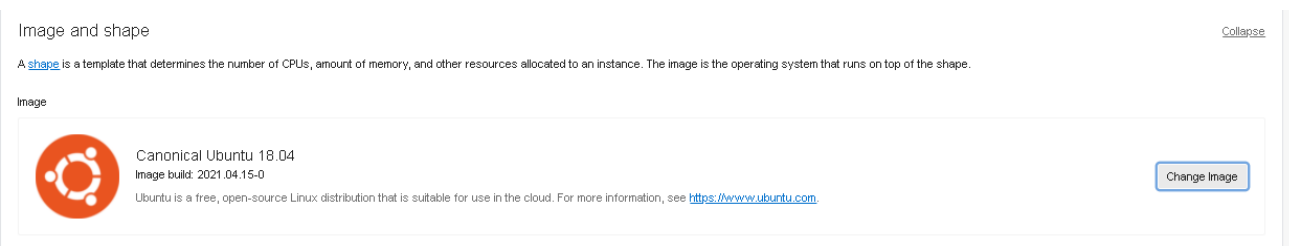

Next we have to select the correct Shape for the Instance. There are different Shapes in OCI based on different CPUs (Intel Xeon and AMD Epic Processors) and each Shape has a different number of CPUs and Memory footprint.

For this exercise you need to select a **[VMstandard2.1]** shape. Scroll down until you see the Shape selection box.

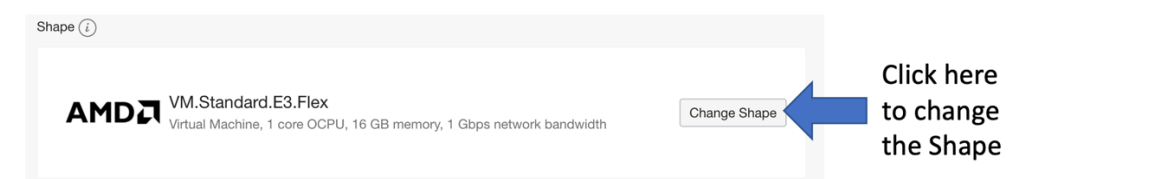

Click on the [Change Shape] button and find the VMstandard2.1 shape. You can find this in the [Intel ] section.

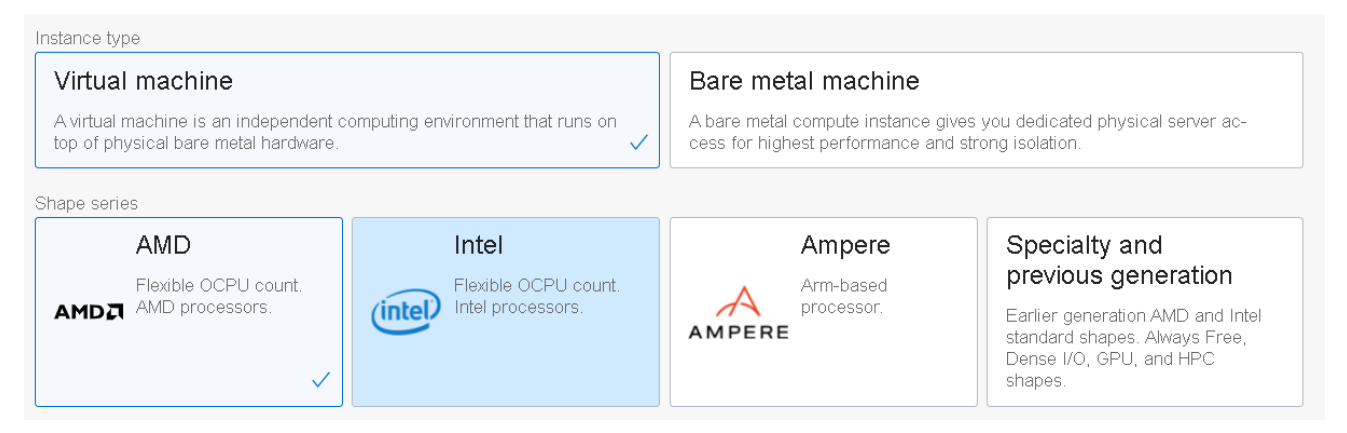

Check that the network configuration for this instance is set to your VCN and the **PUBLIC SUBNET!**. In the Networking section. Also make sure the Public IP Adress button is selected.

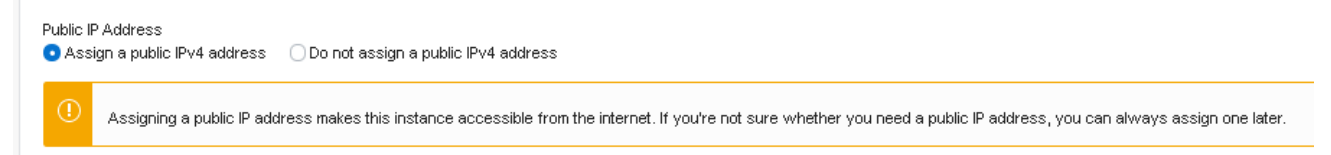

For the next selection 'Add SSH keys' - **please follow these directions carefully depending on your desktop OS.**

Access to Linux based instances is done using SSH Keys. You can create these keys yourself or you can use the automatically generated key by OCI. For this workshop you can use the generated keys if you are using a Mac or Windows and do NOT need to use PuTTY (i.e. you can use a Linux command line system within Windows). If you do need to use PuTTY, follow the below instructions.

For Mac Users and Windows Users using the SSH command, you can use the OCI console generated keys

**IMPORTANT:** Before you click on the [create] button, make sure you have downloaded the generated private key file!

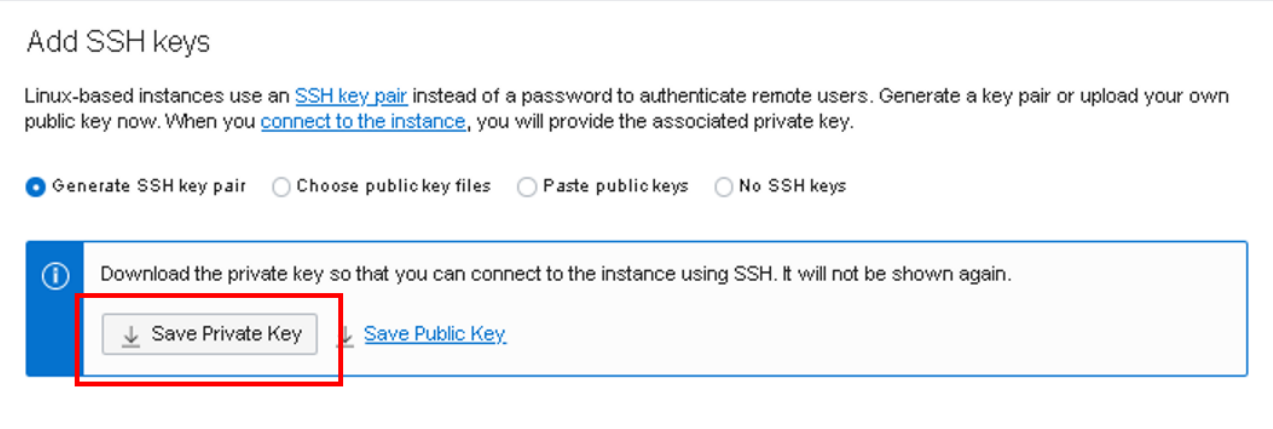

#### **Note for Windows users wanting to use Putty:**

If you want to use Putty instead of the windows build-in SSH client, you need to have a different key format (Putty SSH key format). This format is not created by the OCI Console. You can go to [www.oci-workshop.com/keys](http://www.oci-workshop.com/keys) to download a generated key file that contains both formats. For this lab, use these keys for creating your instance and logging into your instance.

Click the Create button on bottom

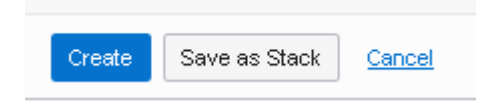

It usually takes a minute for the Instance to be created and to be up and running and it will then also display the Public IP address you can use to connect to this Instance.

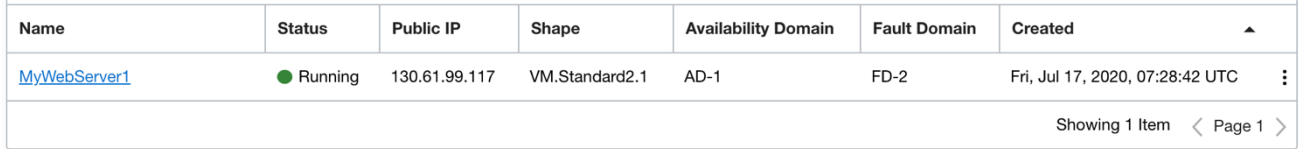

## <span id="page-9-0"></span>**Connecting to your instance using SSH**

To connect to your instance, open up a Terminal if you are using a Mac (or a Linux shell environment on Windows – make sure you put the key file in your shell home directory). Go to the directory where the private key was downloaded.

Type the command:

ssh -i [your\_private\_keyfile] ubuntu@[public\_ipaddress\_of\_your\_instance] *[your private key file] should look something like this: ssh-key-2021-01-01.key ssh-key-[date from today].key*

for examples see:

- Mac/Linux users
- Windows ssh users
- Windows Putty users.

### **Mac/linux users**

Mac Example:

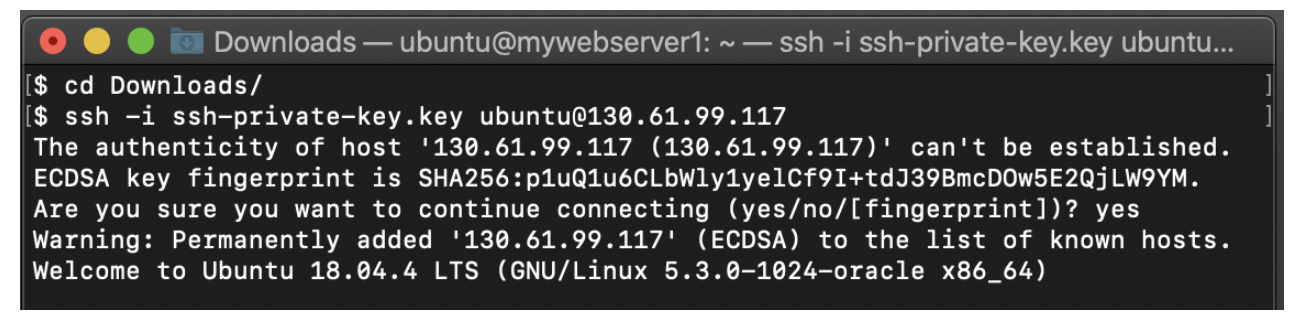

If you get an error that your key is unprotected, change the permission on the file.

@@@@@@@@@@@@@@@@@@@@@@@@@@@@@@@@@@@@@@@@@@@@@@@@@@@@@@@@@@@ @ WARNING: UNPROTECTED PRIVATE KEY FILE! @

@@@@@@@@@@@@@@@@@@@@@@@@@@@@@@@@@@@@@@@@@@@@@@@@@@@@@@@@@@@

Run the command:

chmod 600 [your key file] for Linux users.

#### **Windows users**

Open your command shell

Windows Example:

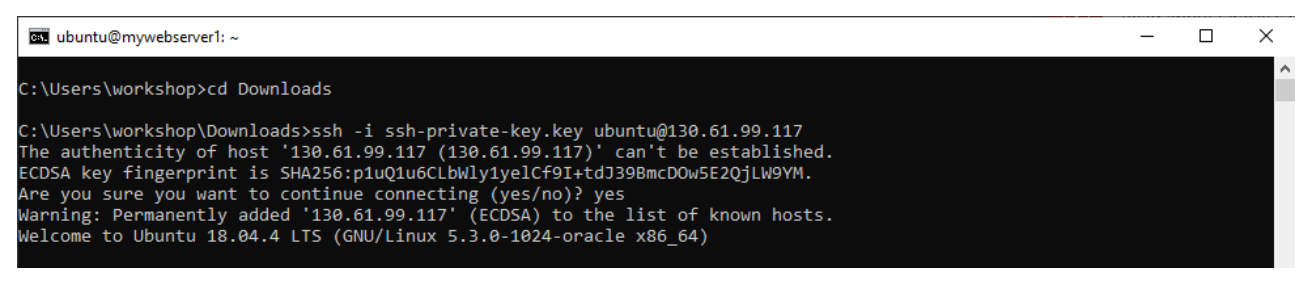

If you get an error that your key is unprotected, change the permission on the file.

@@@@@@@@@@@@@@@@@@@@@@@@@@@@@@@@@@@@@@@@@@@@@@@@@@@@@@@@@@@ @ WARNING: UNPROTECTED PRIVATE KEY FILE! @

@@@@@@@@@@@@@@@@@@@@@@@@@@@@@@@@@@@@@@@@@@@@@@@@@@@@@@@@@@@

For windows users:

Open the downloaded [your key file] in your download directory.

Change file-ownership to only for yourself.

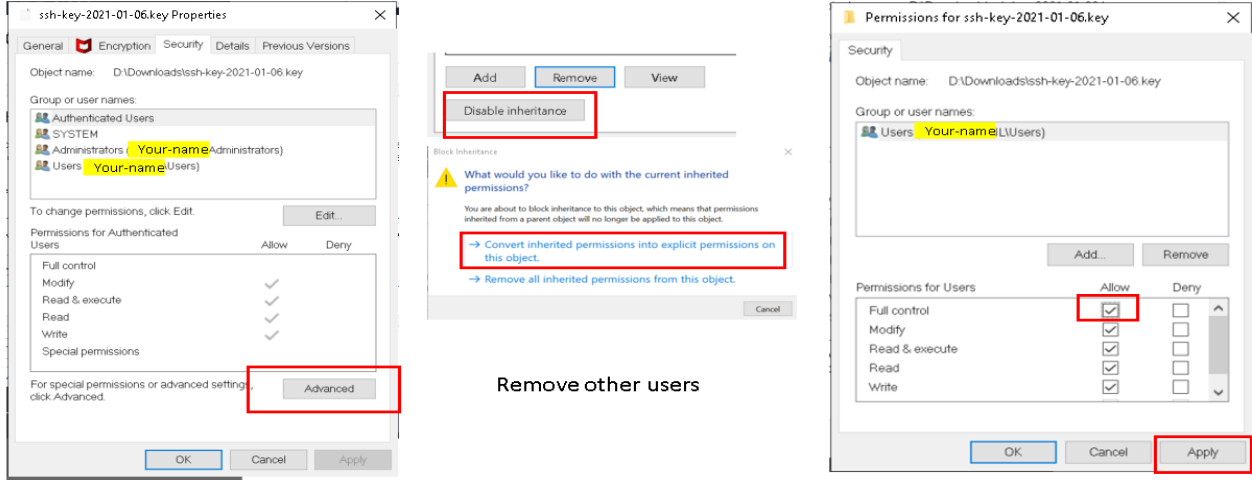

## **Windows PUTTY users**

## **Note for Windows users using PuTTY:**

To use PuTTY – you will need to use the PuTTY SSH key format. This format is not created by the OCI Console, so as advised for this workshop, download and use the PuTTY format keys (*you must have specified the PuTTY format Public key when you created the Ubuntu Instance*). The following screenshot shows the configuration within PuTTY for using the Private key.

You can download the putty key from [www.oci-workshop.com/keys](http://www.oci-workshop.com/keys)

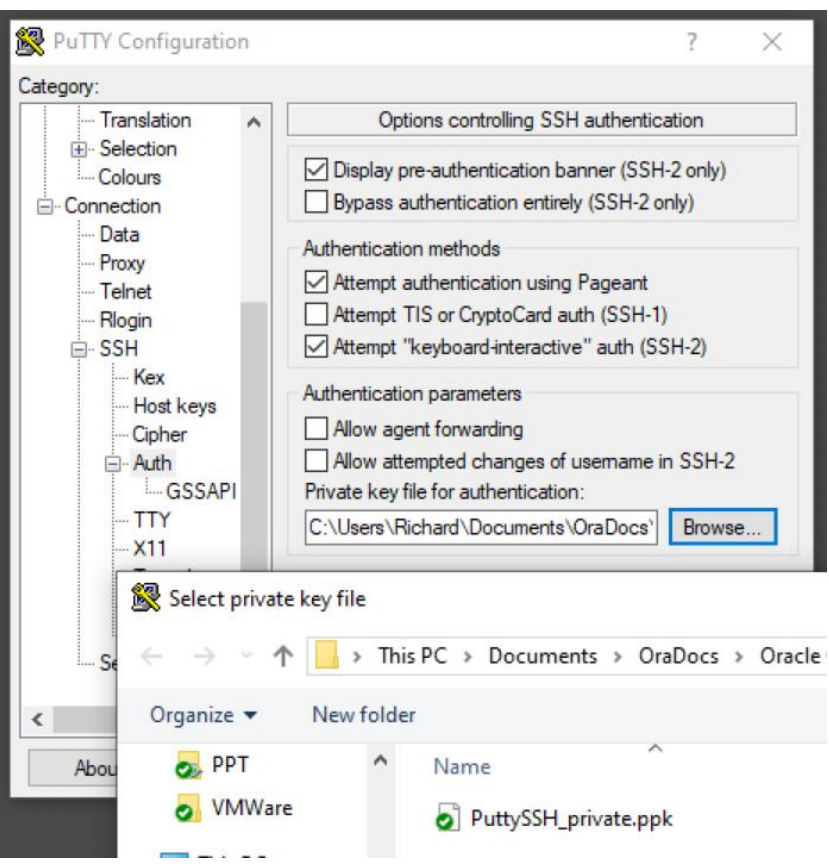

## <span id="page-12-0"></span>**Installing the Webserver components**

Now that you are logged in to your Ubuntu Instance, issue the following 3 commands:

wget<http://www.oci-workshop.com/installweb.sh>

chmod 755 installweb.sh

./installweb.sh

This will automatically install all the webserver (apache) components and setup a default webpage.

If you try to open your local web browser to the public ip address of your instance, you will notice that it does not connect yet. This is because **by default no traffic other than ssh is allowed**.

## <span id="page-12-1"></span>**Configure the Network Security List**

Using the 'hamburger menu', navigate to your Virtual Cloud Network via Networking -> Virtual Cloud Networks and then click on the name of your Virtual Cloud Network.

In the left toolbar menu, you will see the option 'Security Lists'. Click on that to navigate to the Security Lists for [your VCN name].

- Click on the "**Default Security List for MyNetwork**", this is the security list for your Public Subnet. Click on the **[Add Ingress Rules]** button.
- You can now create a new Ingress (incoming traffic) rule.
- Set Source CIDR to: **0.0.0.0/0** (This will allow incoming traffic from all internet addresses)
- Set Destination port to: **80** (This allows traffic to port 80, for the HTTP protocol)
- Give the rule a Description name.
- Click on the [**Add Ingress Rules**]

Now incoming traffic is allowed to port 80 and as this is a stateful rule (the Stateless button in unchecked), it means that automatically the reverse traffic is allowed as well,

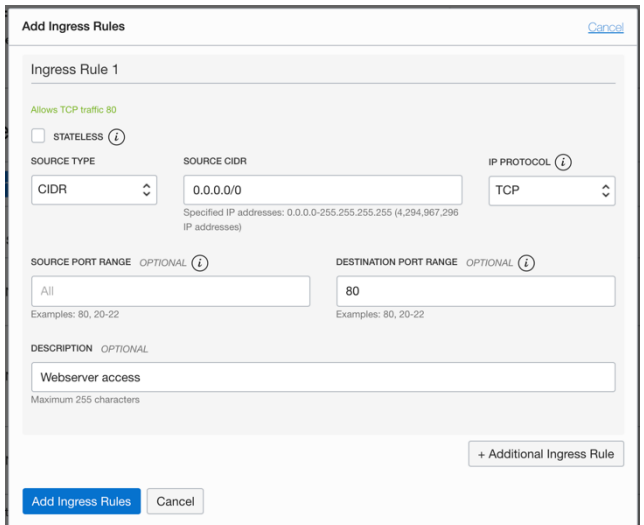

Now try to use your local web browser and 'surf' to the public IP Address of your Ubuntu Instance. You should be seeing the default webpage as below:

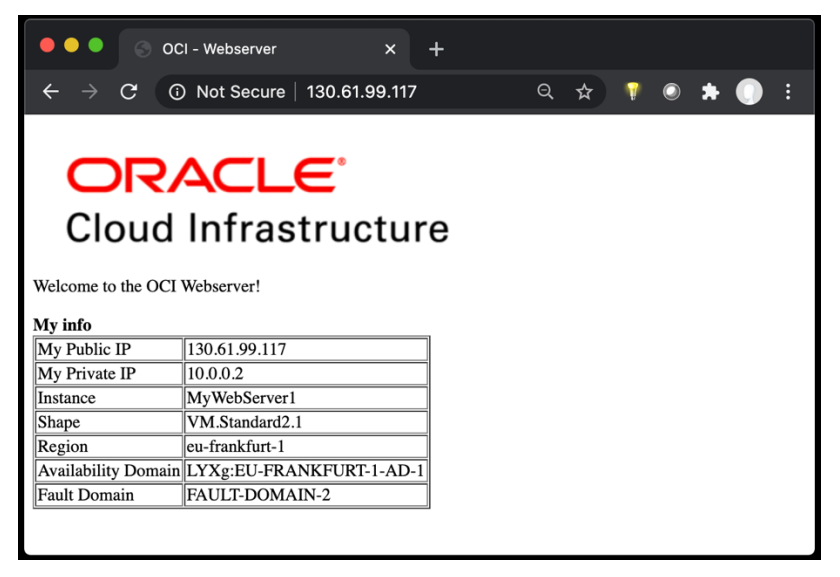

## <span id="page-13-0"></span>**5. CREATING WINDOWS BASED COMPUTE VM**

#### **Mission:**

Create a new Instance using a Windows based image. Configure a Network Security Group so that port 3389 (RDP) is allowed and connect to you Windows Instance using a Remote Desktop client

## <span id="page-13-1"></span>**Create Windows Instance**

Using the "hamburger menu" navigate to Compute -> Instances and click on the [create instance].

This time create the instance based on a Windows Image (you can choose any Windows instance). With the Change Image button.

For the shape type, select the **VM.Standard.E2.2** shape, you will find this in the 'Specialty and Previous Generation Section.

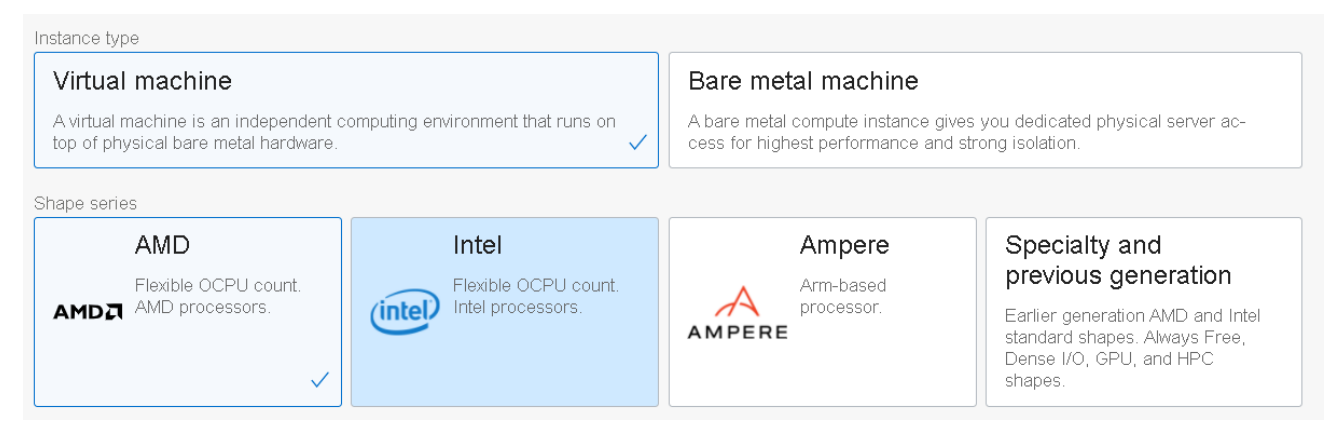

Again, ensure your Instance is using the correct VCN and is connected to the **Public Subnet**.

Click the [create] button and the Instance creation process will start. This will take a few minutes. While waiting for the instance to be up and running, you can configure a Network Security Group that will configure RDP access.

## <span id="page-13-2"></span>**Create a Network Security Group**

Using the "hamburger menu" navigate to your VCN, by going to Networking -> Virtual Cloud Networks and click on the name of your VCN.

On the left toolbar menu you will find the section 'Network Security Group'. Click on this section and create a new Network Security Group.

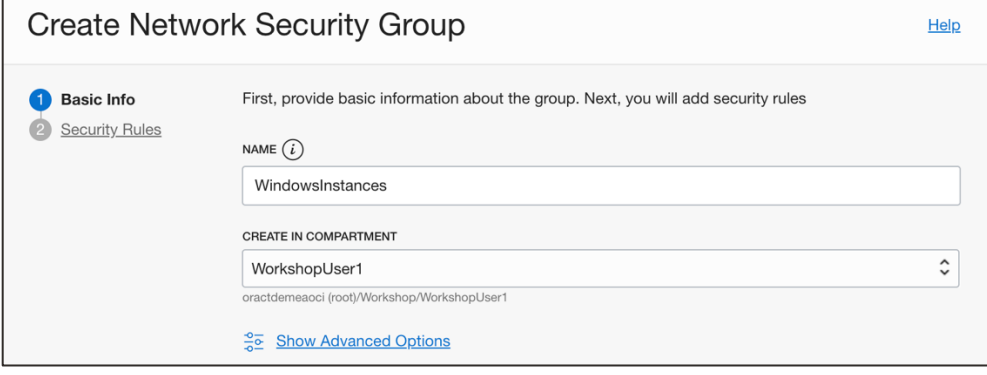

Provide a name for your NSG (Network Security Group) and click [next].

Create a rule that any IP Address (0.0.0.0/0) can access (Destination port) using the RDP Protocol (TCP port 3389)

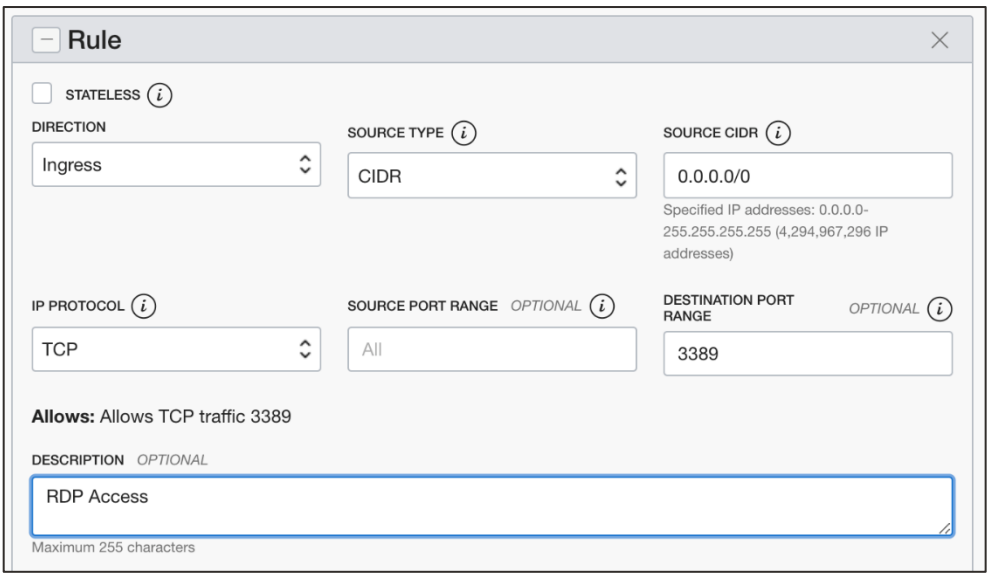

Navigate back your windows instance and assign it to the Network Security Group you have created.

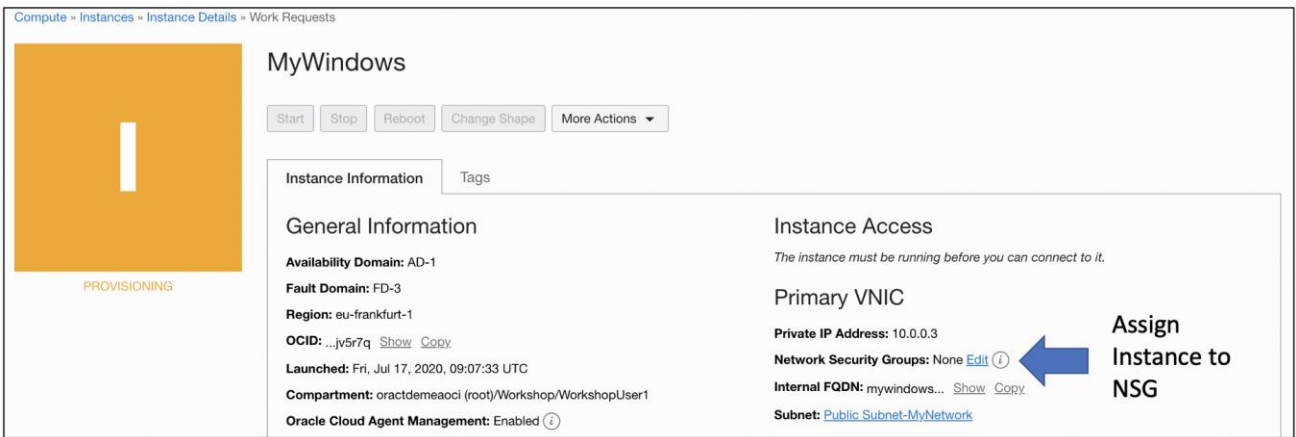

You can assign the NSG by clicking on the [edit] link next to the Network Security Group title. Select your NSG and click on [assign].

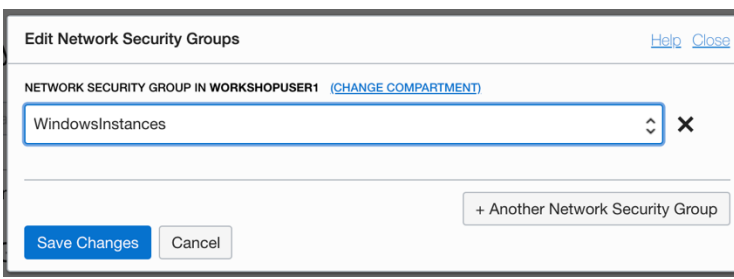

Wait for your windows Instance to be in a "running state". After that you can try to use Microsoft Remote Desktop Client to connect to your Windows Instance. For Mac users you might first need to install the Microsoft Remote Desktop application, you can find this in the App store.

You will again find the Public IP address, needed username and the initial windows password on the Instance's main page.

On the first login, you will be asked to change your password.

Public IP Address: 130.61.251.25 Copy

Username: opc

Initial Password: y9!E\*D2hFzNMo Copy

## <span id="page-15-0"></span>**SUMMARY**

- The first thing you need in your Tenancy is a Compartment.
- You will need at least one Virtual Cloud Network with a public subnet to connect any instance to.
- When creating Compute instances, you can choose various **Images**, allowing you to select the correct operating system you desire
- When creating Compute instances, you can configure the Instance size based on the **shapes** available
- When creating a Linux based instance, you will need a SSH Key set
	- o The public SSH key is used inside the created instance to validate access
	- o The private SSH key is used by the SSH Client to connect to the instance
	- o The private key should be stored securely! This is what gives you access to your instance.
- By default, only port 22 / SSH is allows to any instance. To configure any other access, you have 2 choices:
	- o Network Security list: This sets the permissions **for all instances inside a single subnet**
	- o Network Security group: This set the permissions for **individual instances assigned to the group**
- The Public IP Address and default username for login are displayed on the Instance's main overview page

#### CONNECT WITH US

#### Call +1.800.ORACLE1 or visi[t oracle.com.](https://www.oracle.com/)

Outside North America, find your local office at **oracle.com/contact**.

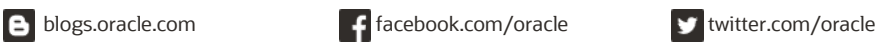

Copyright © 2021, Oracle and/or its affiliates. All rights reserved. This document is provided for information purposes only, and the contents hereof are subject to change without notice. This document is not warranted to be error-free, nor subject to any other warranties or conditions, whether expressed orally or implied in law, including implied warranties and conditions of merchantability or fitness for a particular purpose. We specifically disclaim any liability with respect to this document, and no contractual obligations are formed either directly or indirectly by this document. This document may not be reproduced or transmitted in any form or by any means, electronic or mechanical, for any purpose, without our prior written permission.

Oracle and Java are registered trademarks of Oracle and/or its affiliates. Other names may be trademarks of their respective owners.

Intel and Intel Xeon are trademarks or registered trademarks of Intel Corporation. All SPARC trademarks are used under license and are trademarks or registered trademarks of<br>SPARC International, Inc. AMD, Opteron, the AMD trademark of The Open Group. 0120

OCI Getting Started Workshop December 2121 Author: Richard.garsthagen@oracle.com